# S'inscrire en ligne (concurrent)

#### **S'inscrire en ligne, comment ça marche ? :**

Trois grandes étapes rythment l'inscription en ligne

- Le concurrent demande son inscription à un évènement via son 'Espace CNEAC'

- Le club du concurrent, représenté par son président, confirme ou infirme la demande d'inscription via son 'Espace CNEAC'

- L'organisateur du concours accepte l'inscription et demande le paiement de celle-ci créant ainsi l'engagement ou refuse la demande via son 'Espace CNEAC'

#### **L'espace CNEAC, c'est quoi ? :**

Ce sont des pages web qui regroupent des informations et permettent principalement de :

- confirmer ou infirmer les demandes d'inscription des licenciés à des événements

- gérer la liste de priorité des inscriptions pour les événements
- payer par carte bancaire des engagements à des événements
- consulter les événements organisés par mon club

#### **J'accède comment à mon 'espace CNEAC' ? :**

**1- Rendez vous sur le calendrier de la CNEAC (adresse ci-dessous) https://sportscanins.fr/calendrier/**

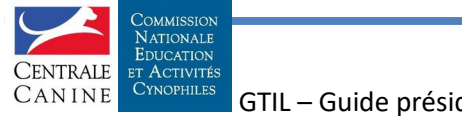

Président - 1

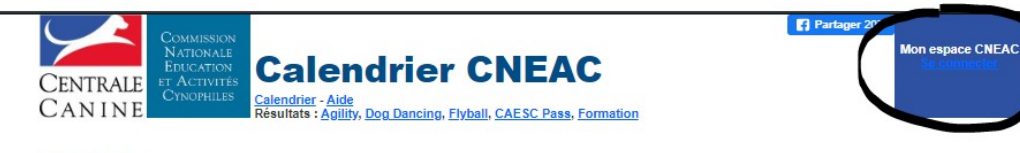

#### **Actualités**

Résultats de la Finale du Grand prix de France 2019: joi La liste des clubs canins : c'est ici Des questions et des réponses sur les inscriptions en ligne c'est ici

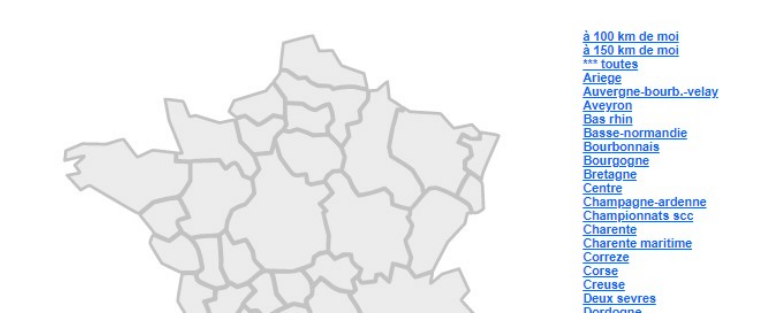

#### **2- Cliquez sur 'Se connecter'**

**Actualités** 

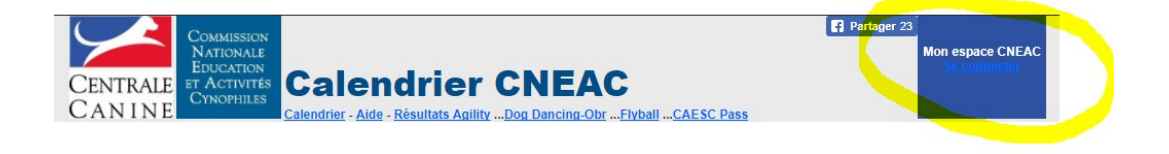

#### **3- Saisissez votre adresse e-mail et mot de passe**

*L'ouverture de votre Espace CNEAC est faite par votre CTT suite à votre demande. Vous recevez sur l'adresse e-mail déclarée lors de votre demande un message vous indiquant votre mot de passe (6 lettres en minuscule et 1 chiffre) .*

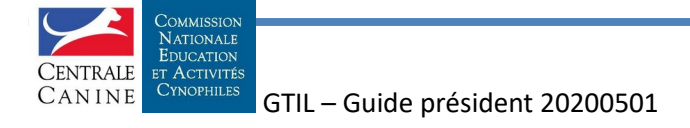

Président - 2

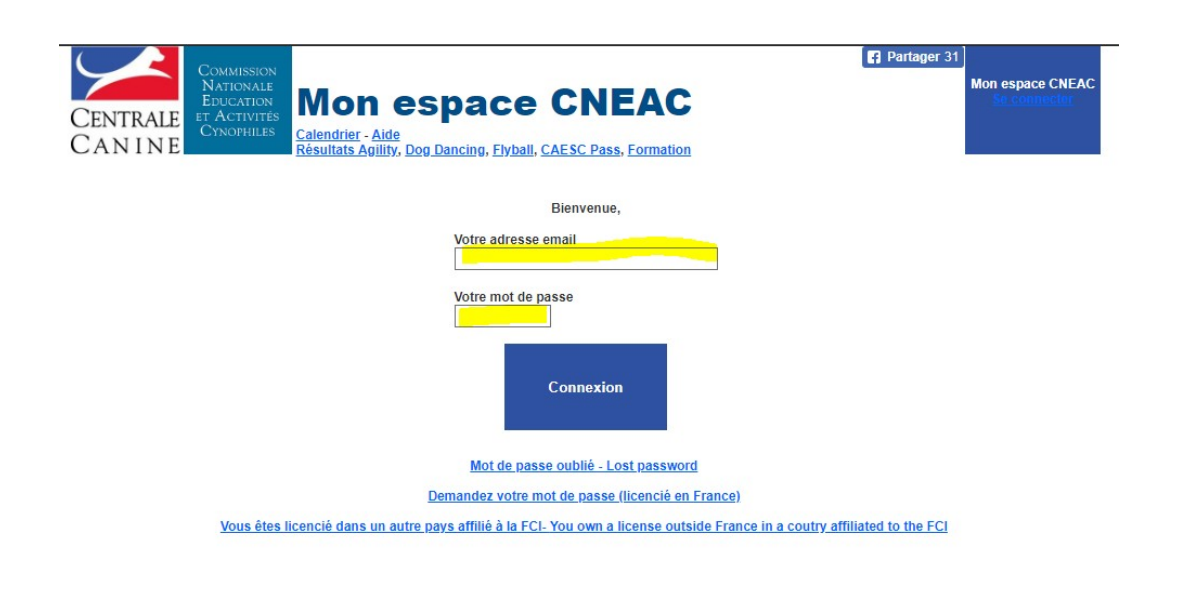

### **Je suis sur mon 'Espace CNEAC', je veux signer les engagements**

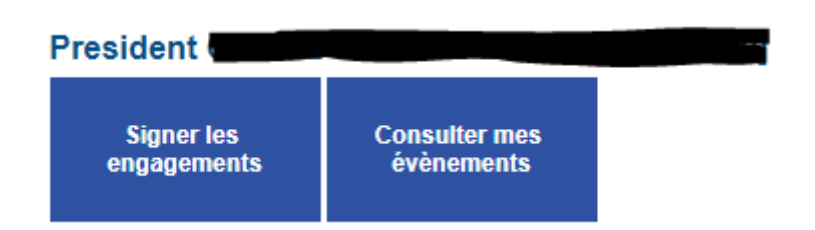

Je clique sur 'Signer les engagements'

La liste des demandes d'inscription apparaît, je peux :

- signer ou refuser une demande d'engagement
- donner un ordre de priorité d'acceptation des demandes d'engagements
- voir les différentes demandes et leur état (le passage de la souris sur une tuile permet de visualiser des détails de l'opération)

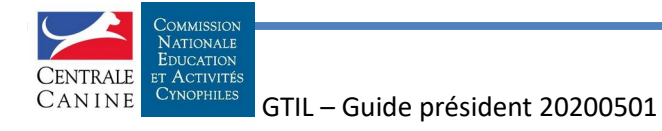

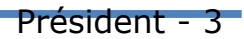

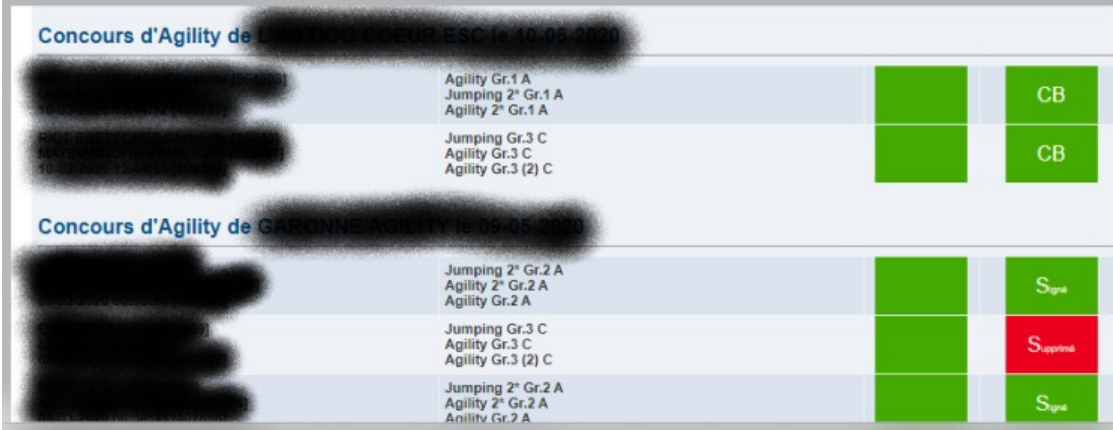

## **Dois-je signer toutes les demandes d'inscription ?**

Par défaut, la signature est déclarée 'automatique' pour tous les événements (c'est à dire que chaque demande est acceptée automatiquement). Vous pouvez désactiver par activité cet automatisme en cochant la case relative à l'activité située tout en bas de page. Vous pouvez utiliser le raccourci **Signature des engagements** [Signature manuelle/automatique]

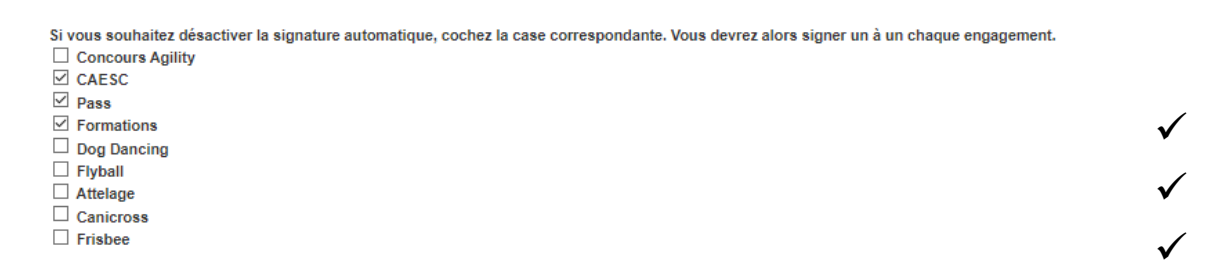

### **Et le paiement des engagements?**

Lorsque des demandes d'engagement sont acceptées par l'organisateur de l'événement, je peux payer par CB ceux-ci en faisant attention aux délais.

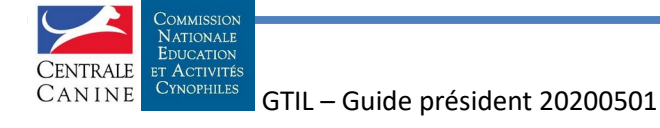

Président - 4